## HP Deskjet F4200 All-in-One series Guide de configuration Setup-Handbuch

 $\sqrt{m}$ 

 $\left\| \cdot \right\|$ 

 $\sqrt{2}$ 

# Installatiehandleiding Guida all'installazione

DE Überprüfen Sie den Packungsinhalt. Der Lieferumfang ist nicht bei allen Modellen identisch.

\* Erwerben Sie ein separates USB-Kabel, wenn es im Lieferumfang nicht enthalten ist.

Vérifiez le contenu du carton. Le contenu du carton peut varier.

Si aucun câble USB n'est fournit, achetez-en un séparément.

Verificare il contenuto della confezione. Il contenuto della confezione potrebbe variare.

\* Acquistare un cavo USB separatamente se non è incluso.

Controleer de inhoud van de doos. De inhoud kan per doos verschillend zijn.<br>\* Schaf een USB-kabe

Schaf een USB-kabel aan wanneer er geen kabel is meegeleverd.

- a. Entfernen Sie die Schutzfolie.
- a. Retirez l'adhésif.
- a. Rimuovere il nastro.
- a. Verwijder de tape.
	- b. Entfernen Sie das Verpackungsmaterial.
	- b. Retirez le matériau d'emballage.
	- b. Rimuovere il materiale di imballaggio.
- b. Verwijder het verpakkingsmateriaal.

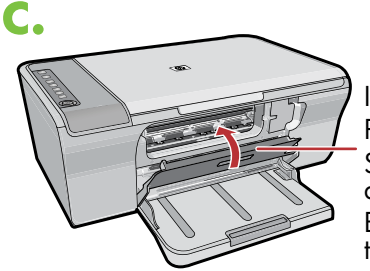

Binnenste toegangsklep accesso interno Porte d'accès Innere Zugangstür

- c. Schließen Sie die innere Zugangstür fest.
- c. Fermez la porte d'accès.
- rorie a acces compositorio c. Chiudere bene lo sportello di accesso interno.<br>Sportello di
	- c. Sluit de binnenste toegangsklep goed.

**a.** USB

P Deskjet F4200 All-in-One-serie

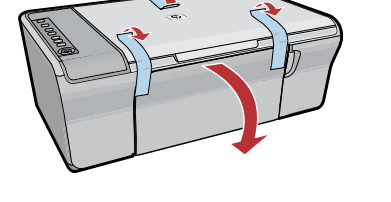

1

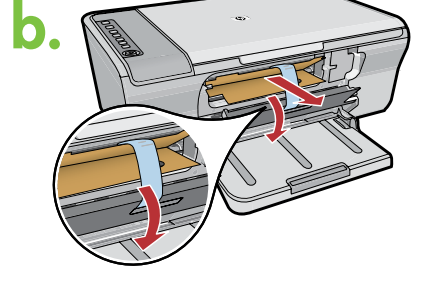

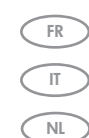

DE

FR

 $\overline{\mathbb{I}}$  $\overline{\overline{\mathsf{NL}}}$ 

DE

\*

 $\overline{NL}$ 

FR

 $\widehat{DE}$ 

IT

NL

 $\overline{\mathbb{I}}$ 

FR

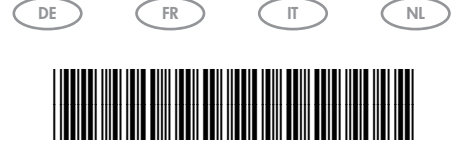

\*CB670-90012\*

### DE  $\widehat{R}$ Ū IT NL

Schließen Sie das Netzkabel und das Netzteil an.

 $USB$  Branchez le cordon d'alimentation et l'adaptateur.

Collegare l'adattatore e il cavo di alimentazione.

Sluit het netsnoer en de adapter aan.

- Innere Zugangstür (DE) a. Vergewissern Sie sich, dass das Papierfach geöffnet und die innere Zugangstür geschlossen ist.
	- Vérifiez que le bac à papier est ouvert et que la porte d'accès est fermée. a.
	- Accertarsi che il vassoio della carta sia aperto a. e che lo sportello di accesso interno sia chiuso.
	- Zorg dat de papierlade is geopend en de binnenste toegangsklep is gesloten. a.
	- b. Ziehen Sie die Verlängerung des Fachs heraus, und vergewissern Sie sich, dass sich die Papierquerführung an der äußersten Position befindet.
	- b. Tirez la rallonge du bac à papier et vérifiez que le guide de largeur du papier est entièrement ouvert.
	- Estrarre l'estensione del vassoio e accertarsi che la guida della larghezza della carta si trovi nella posizione più esterna. b.
	- Trek het verlengstuk van de lade uit en zorg dat b. de breedtegeleider voor het papier op de buitenste stand staat.
	- Legen Sie weißes Normalpapier ein. ACHTUNG: Drücken Sie das Papier nicht mit Gewalt in das Papierfach. c.
	- Chargez du papier blanc ordinaire. **ATTENTION :** ne poussez pas le papier trop loin dans le bac. c.
	- Caricare carta bianca comune. ATTENZIONE: non spingere eccessivamente la carta nel vassoio. c.
	- Plaats wit standaardpapier. VOORZICHTIG: Duw het papier niet te ver in de lade. c.

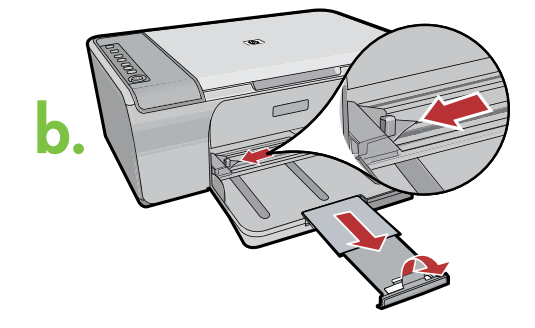

4

3

a.

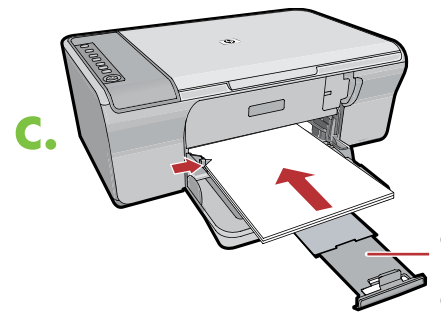

IT FR Verlengstuk van lade Estensione del vassoio Rallonge du bac à papier Fachverlängerung

DE

FR

IT

NL

DE

FR

IT

NL

DE

 $\sqrt{N}$ 

Vassoio della carta

Papierlade

Sportello di Porte d'accès

Binnenste accesso interno

Bac à papier Papierfach

toegangsklep

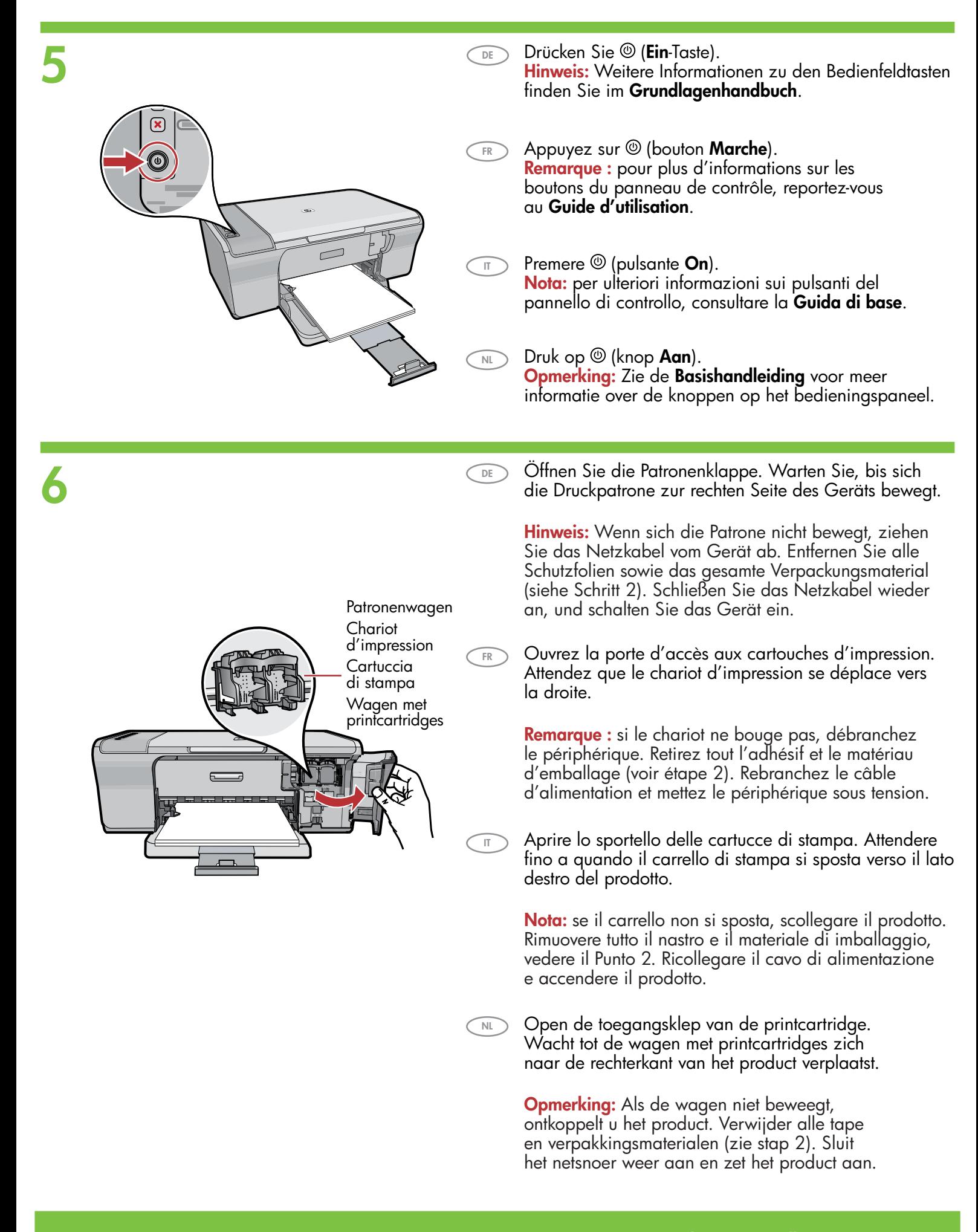

- 7 a.
- DE a. Entfernen Sie den Schutzfilm von beiden Tintenpatronen.
	- a. Retirez l'adhésif des deux cartouches.

FR

IT

NL

DE

- a. Rimuovere il nastro da entrambe le cartucce.
- a. Verwijder de tape van beide cartridges.

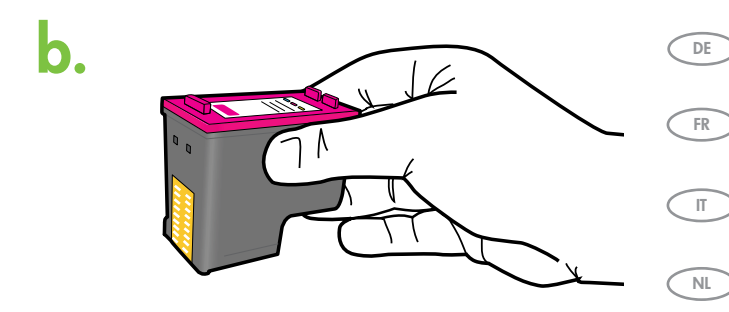

- b. Halten Sie die Tintenpatronen mit dem HP-Schriftzug nach oben.
- b. Tenez les cartouches de manière à orienter l'étiquette HP vers le haut.
- b. Tenere le cartucce con l'etichetta HP rivolta verso l'alto.
- b. Houd de cartridges vast met het HP-label naar boven gericht.

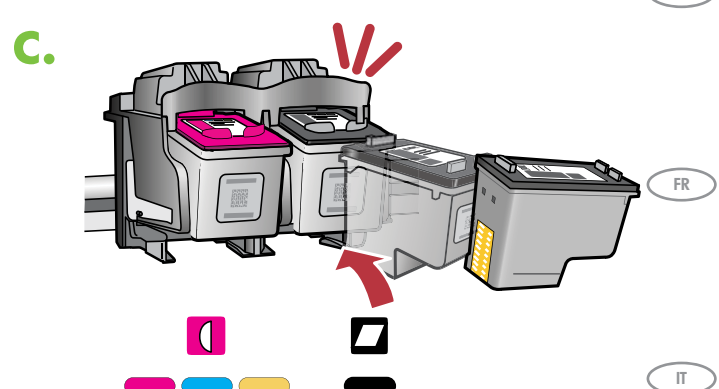

- c. Setzen Sie die Druckpatrone ein. Kippen Sie sie dabei leicht nach hinten (siehe Bild). Setzen Sie die dreifarbige Patrone in den linken Steckplatz und die schwarze Patrone in den rechten Steckplatz ein. Drücken Sie die Druckpatronen fest bis zum Einrasten in die Steckplätze.
	- c. Glissez la cartouche d'impression dans le chariot. Pour ce faire, inclinez légèrement la cartouche, comme illustré. La cartouche couleur va dans l'emplacement de gauche et la cartouche noire, dans celui de droite. Appuyez fermement sur les cartouches jusqu'à ce qu'elles s'enclenchent.
- c. Inserire la cartuccia di stampa nel carrello inclinandola leggermente verso l'alto come mostrato nell'illustrazione. La cartuccia in tricromia deve essere inserita nell'alloggiamento di sinistra e la cartuccia del nero nell'alloggiamento di destra. Inserire saldamente le cartucce fino a farle scattare in posizione.
- $\overline{\mathbb{R}}$  c. Plaats de printcartridge in een enigszins naar boven  $\overline{\mathbb{R}}$ gerichte hoek in de wagen, zoals getoond in de afbeelding. De driekleurencartridge moet in de linkersleuf en de zwarte cartridge in de rechtersleuf. Duw de cartridges stevig aan totdat ze op hun plaats klikken.

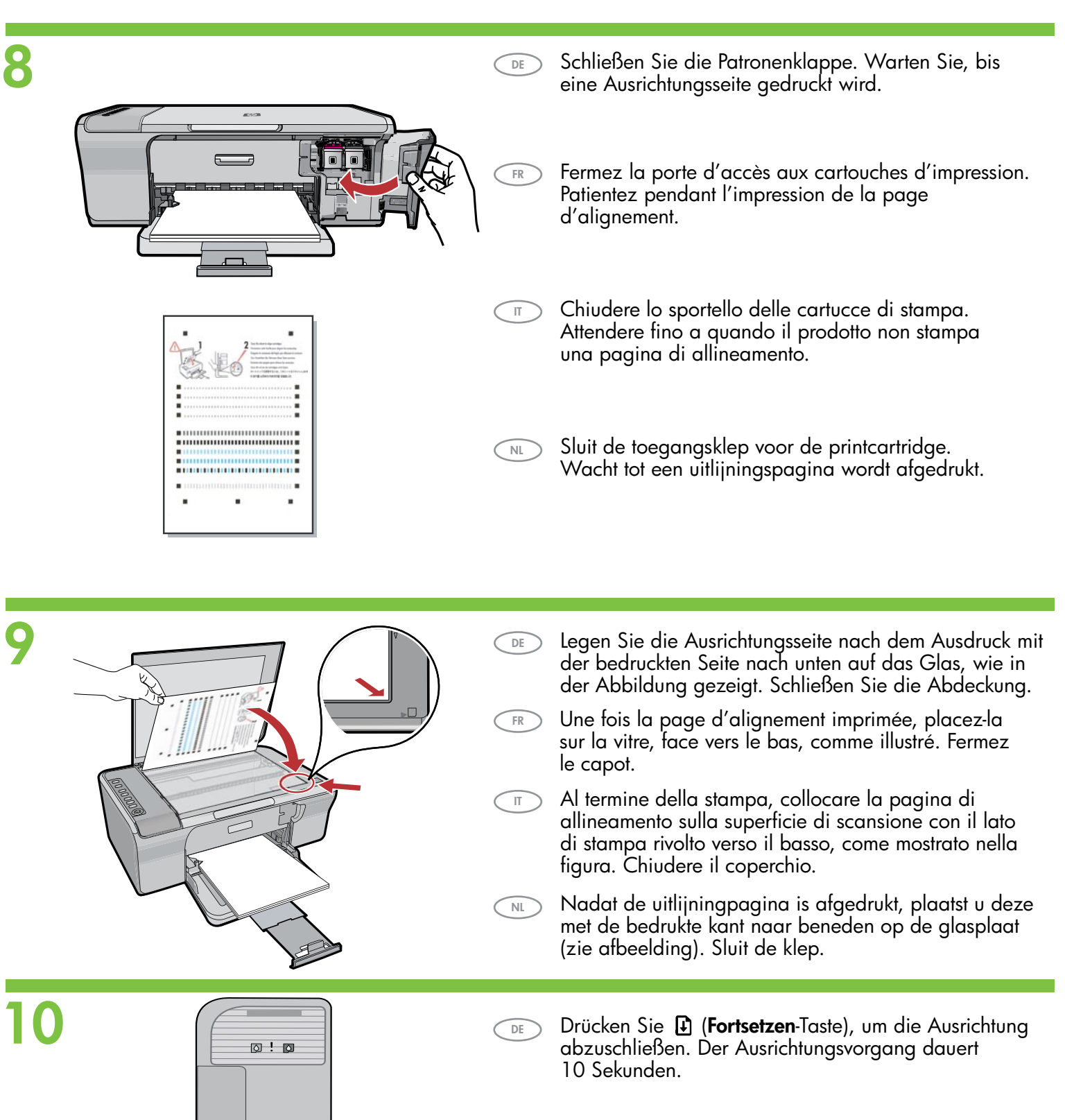

 $\Box$  $\bm{\bm{\bm{\square}}}$ ⋒  $\widetilde{\mathbf{x}}$ 

0

- FR Appuyez sur  $\mathbf{F}$  (bouton **Reprendre**) pour lancer l'alignement. L'alignement dure 10 secondes.
- $\overline{11}$ Premere  $\bigoplus$  (pulsante Riprendi) per completare l'allineamento. Il processo di allineamento richiede circa dieci secondi.
- NL Druk op  $\mathbf \mathbf \Gamma$  (knop **Hervatten**) om de uitlijning te voltooien. Het uitlijnen duurt tien seconden.

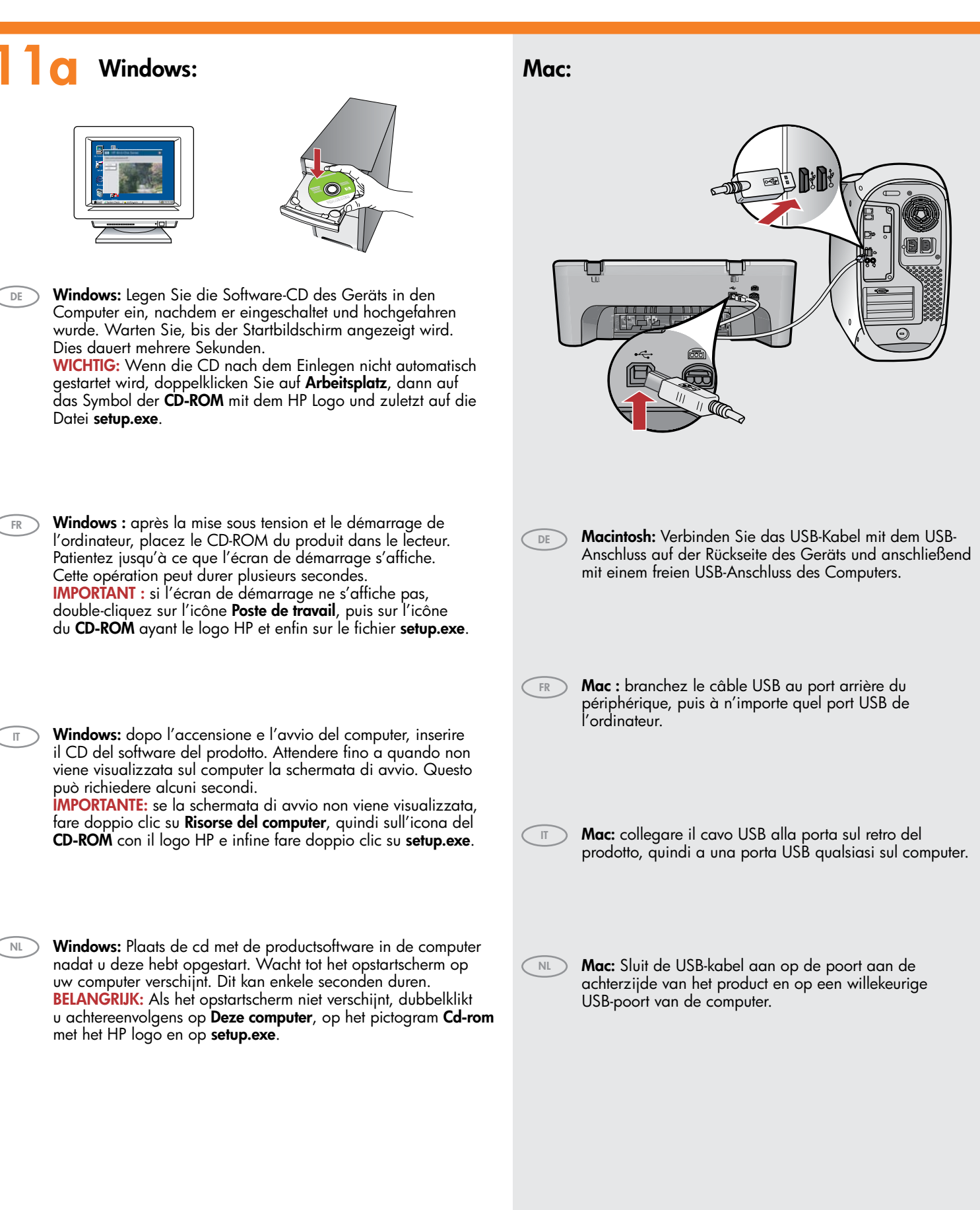

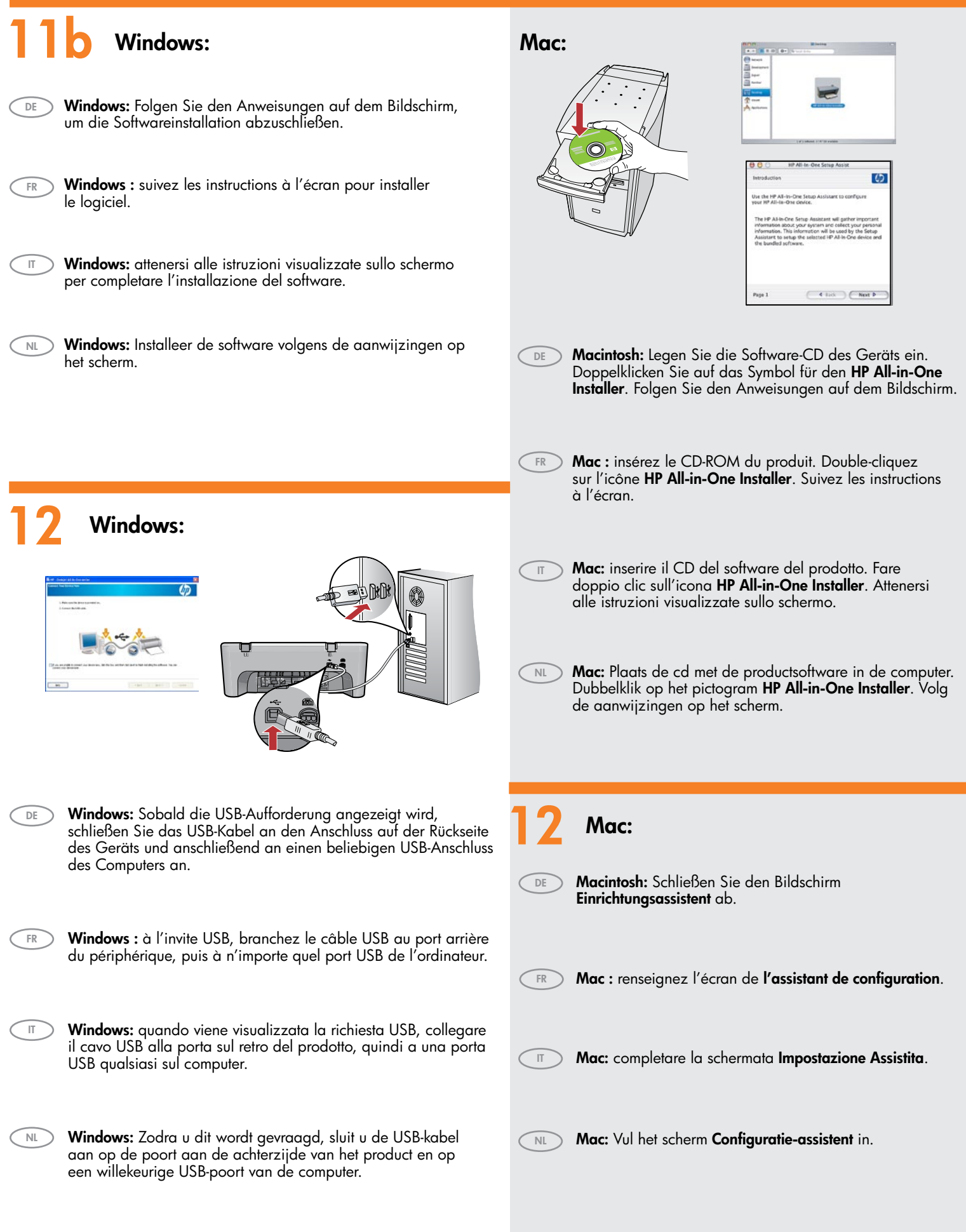

# Dépannage Fehlerbehebung

Risoluzione dei problemi

## Problemen oplossen

de software-cd. Zie stap 11 en 12.

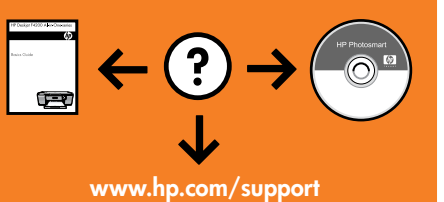

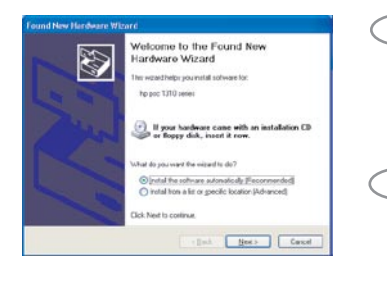

Problem: (Nur Windows) Der Microsoft-Bildschirm Hardware-Assistent wird angezeigt. Lösung: Schließen Sie alle Fenster. Ziehen Sie das USB-Kabel ab, und legen Sie die Software-CD ein. Lesen Sie die Anweisungen in Schritt 11 und 12.

Problème : (Windows uniquement) l'écran Ajout de matériel s'affiche. Action : cliquez sur Annuler sur tous les écrans affichés. Débranchez le câble USB, puis introduisez le CD-ROM du produit dans le lecteur. Reportez-vous aux étapes 11 et 12.

 $|\mathbb{T}|$ 

DE

FR

Problema: la schermata Installazione quidata hardware di Microsoft non viene visualizzata (solo per Windows). Soluzione: annullare tutte le schermate. Scollegare il cavo USB, quindi inserire il CD del software. Vedere i Punti 11 e 12.

NL Probleem: (Alleen Windows) Het Microsoft-scherm Hardware toevoegen verschijnt.

DE

an I am I on  $\rightarrow$ 

Problem: (Nur Windows) Auf dem Bildschirm wird die Meldung Geräteinstallation konnte nicht abgeschlossen werden angezeigt.

Oplossing: Klik in alle vensters op Annuleren. Verwijder de USB-kabel en plaats vervolgens

Lösung: Stecken Sie das Gerät aus, und schließen Sie es wieder an. Vergewissern Sie sich, dass der Drucker eingeschaltet ist. Überprüfen Sie alle Verbindungen. Vergewissern Sie sich, dass das USB-Kabel am Computer angeschlossen ist. Schließen Sie das USB-Kabel nicht an eine Tastatur oder einen USB-Hub ohne Stromversorgung an. Lesen Sie die Anweisungen in Schritt 12.

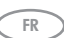

#### Problème : (Windows uniquement) l'écran La configuration du périphérique ne s'est pas achevée s'affiche.

Action : débranchez le produit, puis rebranchez-le. Vérifiez que l'imprimante est sous tension. Vérifiez toutes les connexions. Assurez-vous que le câble USB est branché à l'ordinateur. Ne branchez pas le câble USB au clavier ni à un concentrateur USB sans alimentation autonome. Reportez-vous à l'étape 12.

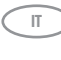

Problema: viene visualizzata la schermata Non è stato possibile completare la configurazione della periferica (solo per Windows).

Soluzione: scollegare il prodotto e ricollegarlo. Accertarsi che la stampante sia accesa. Controllare tutti i collegamenti. Assicurarsi che il cavo USB sia stato collegato al computer. Non collegare il cavo USB alla tastiera oppure ad un hub USB non alimentato. Vedere il Punto 12.

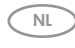

### Probleem: (Alleen Windows) Het scherm Installatie van het apparaat kon niet worden voltooid verschijnt.

Oplossing: Ontkoppel het product en sluit het opnieuw aan. Controleer of de printer is ingeschakeld. Controleer alle verbindingen. Controleer of de USB-kabel op de computer is aangesloten. Sluit de USB-kabel niet aan op een toetsenbord of een USB-hub zonder voeding. Zie stap 12.

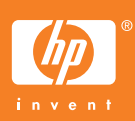